# **4.7.5. Отгрузки дистрибьютору**

**В статье описывается документ «Отгрузка дистрибьютору» для оформления оптовых отгрузок товаров дистрибьюторам в конфигурации «Агент Плюс: Управление дистрибуцией».**

В конфигурации **«Агент Плюс: Управление дистрибуцией»** можно отслеживать и корректировать логистический процесс оптовых поставок товаров на склады или в торговые точки, размещенные на территории [Дистрибьюторов](https://agentplus.tech/pages/viewpage.action?pageId=47645148). При необходимости можно вести учет, к примеру, товаров в пути дистрибьюторам в отдельном документе **«Отгрузка дистрибьютору»**, и затем производить сверку с данными в основной учетной системе.

При использовании сервиса [«Т-Обмен»](https://agentplus.tech/pages/viewpage.action?pageId=8585911) актуальные данные по количеству отгруженных товаров поступают из основной учетной системы в мобильное приложение «Агент Плюс: Мобильная торговля», и документ «Отгрузка дистрибьютору» не используется.

Чтобы открыть документ **«Отгрузка дистрибьютору»**, нажмите в разделе **«Данные дистрибьюторов»** ссылку **«Отгрузки дистрибьютору»**. Откроется журнал, где отображаются все документы, которые были оформлены в конфигурации **«Агент Плюс: Управление дистрибуцией» (УД)**.

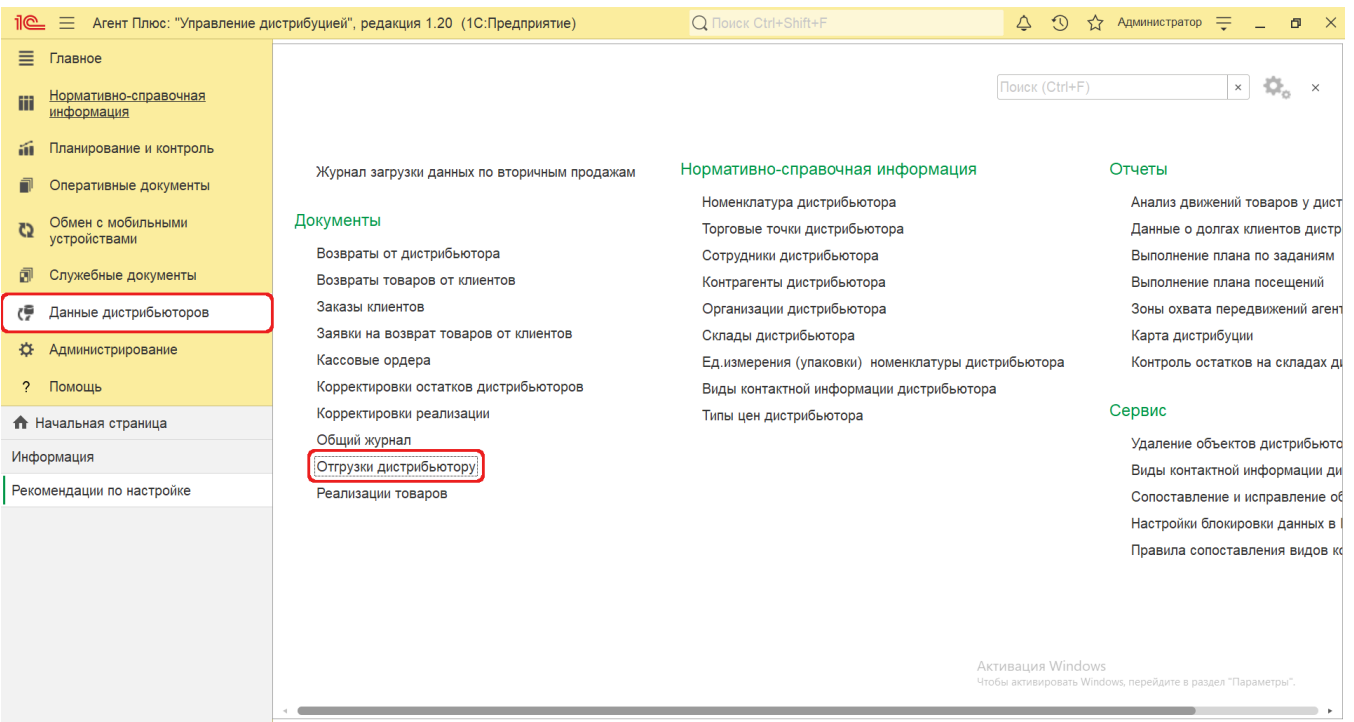

## **Внешний вид журнала**

В верхней части окна журнала **«Отгрузки дистрибьютору»** находятся [системные кнопки управления](https://agentplus.tech/pages/viewpage.action?pageId=47647551), ниже отображается информация в колонках табличной части:

**«Дата»**

の

- **«Номер»**
- **«Время доставки»**
- **«Дистрибьютор»**
- **«Сумма документа»**
- **«Подразделение»**
- **«Статус документа»**

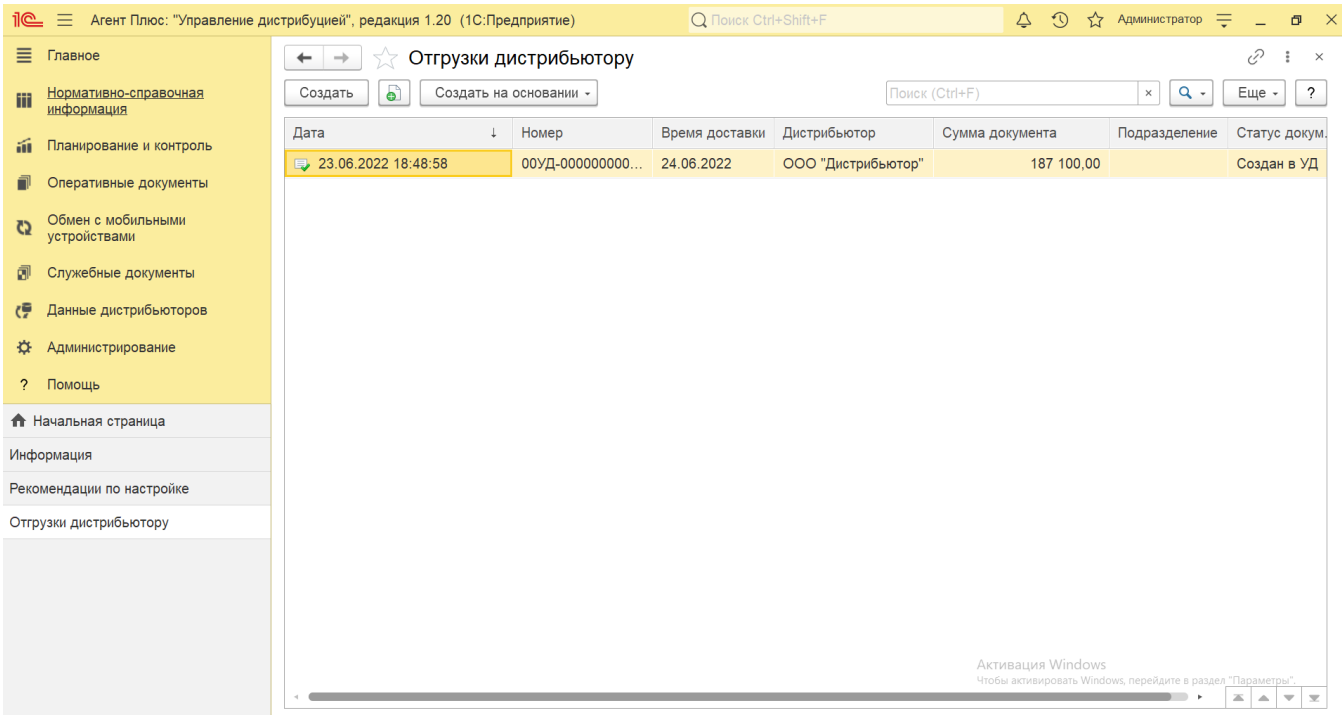

#### **Создание и редактирование**

Чтобы открыть документ **«Отгрузка дистрибьютору»** для редактирования, дважды кликните мышью нужное наименование в выбранной строке журнала **«Отгрузки дистрибьютору»**.

Чтобы создать новый документ **«Отгрузка дистрибьютору»**, нажмите на верхней панели журнала кнопку **«Создать»**. Откроет ся окно [«Отгрузка дистрибьютору \(создание\)».](https://agentplus.tech/pages/viewpage.action?pageId=73532252)

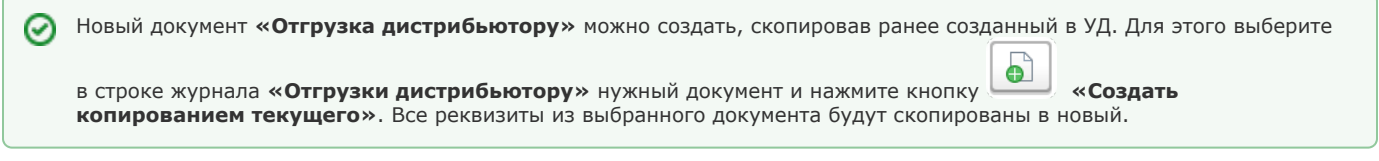

После заполнения всех параметров и сохранения новый документ **«Отгрузка дистрибьютору»** сразу отображается в журнале **«Отгрузки дистрибьютору»**.

## **Просмотр сведений и актуализация данных**

В журнале **«Отгрузки дистрибьютору»** доступно:

- ранжировать информацию, кликнув мышью на заголовке в нужной колонке;
- выбрать (отфильтровать) для просмотра документы «Отгрузка дистрибьютору» с помощью кнопки  $\overline{Q}$  в виде значка лупы, набрав ключевое слово в поисковой строке на верхней панели.
- выбрать нужный документ «Отгрузка дистрибьютору» в списке и на его основании создать документ [«Возврат от](https://agentplus.tech/pages/viewpage.action?pageId=73531874)  [дистрибьютора»](https://agentplus.tech/pages/viewpage.action?pageId=73531874). Для этого нажмите на верхней панели журнала кнопку **«Создать на основании»**, откроется форма «Возврат от дистрибьютора (создание)», в который будут скопированы все реквизиты из выбранного документа.

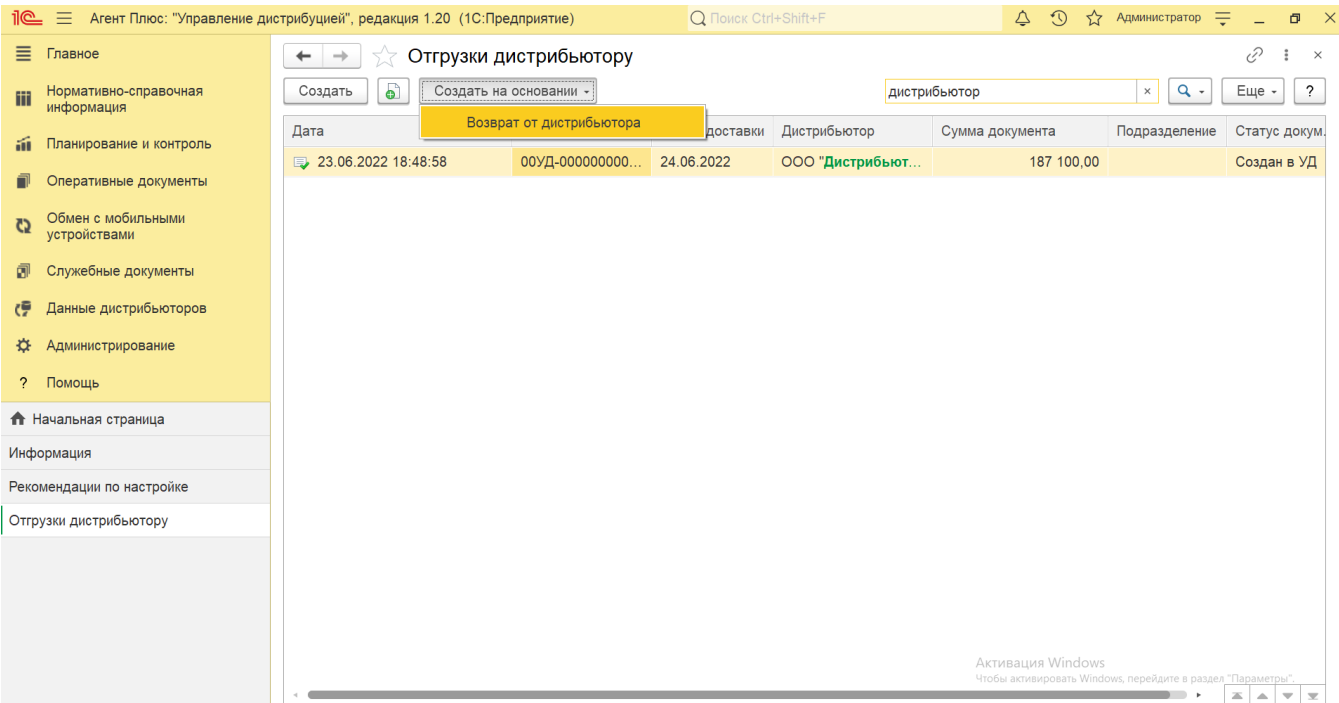

В верхней части документа «Отгрузка дистрибьютору» содержатся ссылки для перехода в другие справочники:

- **«О документе»** для просмотра геолокационных сведений о загруженном из мобильного устройства документе, созданном в приложении [«Агент Плюс: Мобильная торговля»](https://agentplus.tech/pages/viewpage.action?pageId=47645410) (данные функции не входят в стандартную конфигурацию УД и могут быть доработаны по требованию).
- **«Присоединенные файлы»** для просмотра и печати закрепленных за данным документом файлов и изображений.
- **«Связанные документы»**  для просмотра связанных с данным документом других документов в иерархическом порядке, где содержатся сведения о наименовании, дате и времени их создания или изменения. Для быстрого перехода к документу нажмите нужное наименование, кликнув мышью два раза, и он откроется для просмотра или редактирования.
- **«Движения документа»** для просмотра регистров, связанных с отгрузкой товаров данному дистрибьютору.

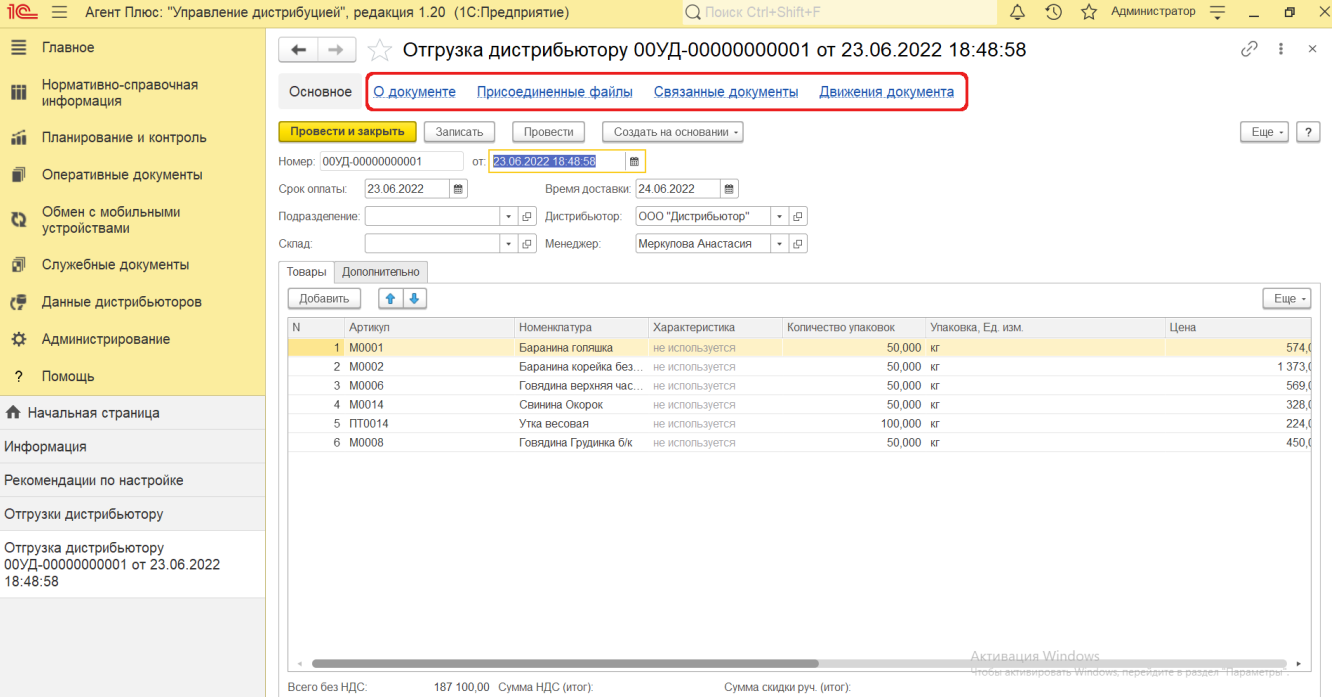

Подробное описание полей в документе **«Отгрузка дистрибьютору»** находится в статье [«Отгрузка дистрибьютору \(создание\)».](https://agentplus.tech/pages/viewpage.action?pageId=73532252)

# **Связанные страницы**

[Настройка дистрибуции](https://agentplus.tech/pages/viewpage.action?pageId=8585828)

[Разграничение прав доступа в «Агент Плюс: Управление дистрибуцией»](https://agentplus.tech/pages/viewpage.action?pageId=47648006)

[Вторичные продажи](https://agentplus.tech/pages/viewpage.action?pageId=51183969)

[Загрузка данных от дистрибьюторов](https://agentplus.tech/pages/viewpage.action?pageId=21594444)

[Возвраты от дистрибьютора](https://agentplus.tech/pages/viewpage.action?pageId=73531874)